# PINNACLE 45 SELF-CONTAINED DEPLOYMENT GUIDE

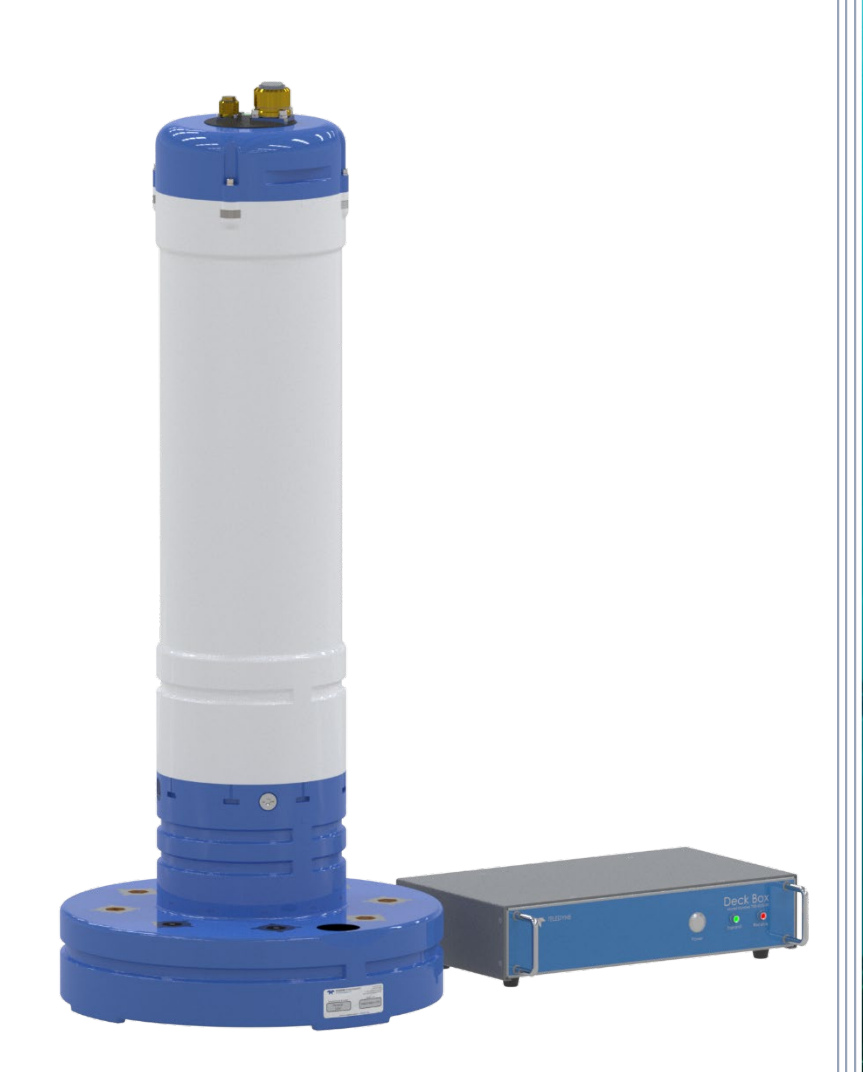

Use and Disclosure of Data Information contained herein is classified as EAR99 under the U.S. Export Administration Regulations. Export, reexport or diversion contrary to U.S. law is prohibited.

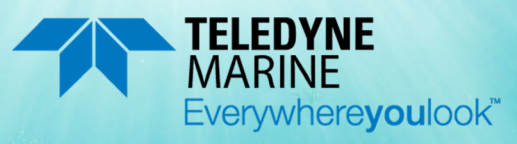

P/N 95B-6149-00 (July 2023) © 2023 Teledyne RD Instruments, Inc. All rights reserved.

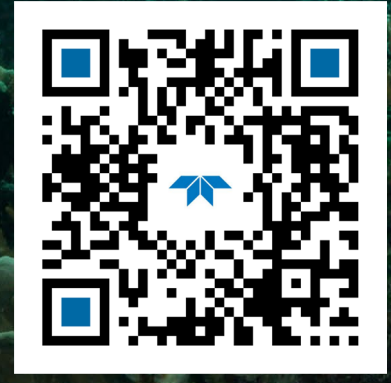

https://www.teledynemarine.com U.S. Patent No. 11,333,757

*Page ii*

#### TABLE OF CONTENTS

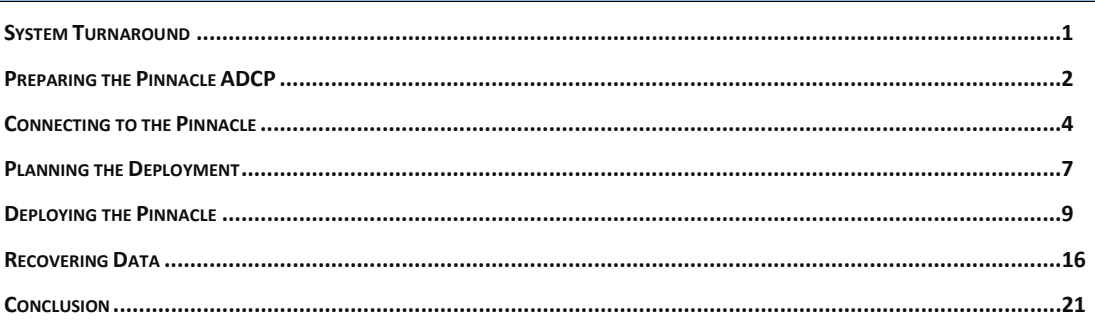

#### HOW TO CONTACT TELEDYNE RD INSTRUMENTS

If you have technical issues or questions involving a specific application or deployment with your instrument, contact our Field Service group:

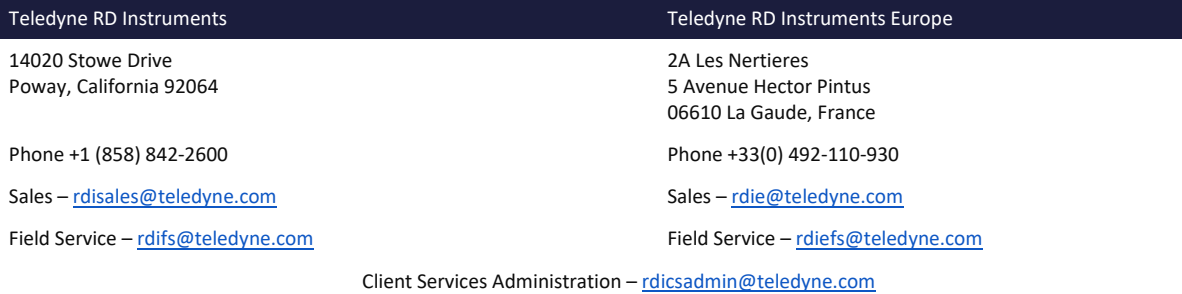

Web[: https://www.teledynemarine.com](https://www.teledynemarine.com/) 

For all your customer service needs including our emergency 24/7 technical support, call +1 (858) 842-2700

#### **Self-Service Customer Portal**

Use our online customer portal a[t https://www.teledynemarine.com/support/RDI/technical-manuals](https://www.teledynemarine.com/support/RDI/technical-manuals) to download manuals or other Teledyne RDI documentation.

### **Teledyne Marine Software Portal**

Teledyne RD Instruments Firmware, software, and Field Service Bulletins can be accessed only via our Teledyne Marine software portal. To register, please go t[o https://tm-portal.force.com/TMsoftwareportal](https://tm-portal.force.com/TMsoftwareportal) to set up your customer support account. After your account is approved, you will receive an e-mail with a link to set up your log in credentials to access the portal (this can take up to 24 hours). Once you have secured an account, use the Teledyne Marine software portal to access this data with your unique username and password. If you have an urgent need, please call our Technical Support hotline at +1-858-842-2700.

**NOTES** 

*Page iv*

# <span id="page-4-0"></span>System Turnaround

The Pinnacle 45 kHz Self-Contained ADCP allows for turn-around time of a mooring deployment well under 60-minutes. During a typical turn, the data needs to be transferred, the batteries replaced, and the system prepared to redeploy.

**The typical turn-around involves the following tasks:** 

- 1. Recover the Pinnacle ADCP to the deck of the support vessel.
- 2. Connect to the Pinnacle ADCP using *Pinnacle Utilities* to stop the deployment. On connecting, the software will provide the status of the fixed and removable recorders.
- 3. Remove the end-cap and manually dismount the removable recorder (SD memory card) from the Replaceable Memory Housing and transfer the data to the laptop (see [Downloading Data Files](#page-20-0)).
	- Use a card reader to download all the data directly to a computer for maximum download speeds.
- 4. Replace the batteries and the removable recorder (with either a new SD card or the existing one).
	- It is recommended that all data is downloaded and verified before both the removable recorder and the fixed recorder are erased.
- 5. Close the self-contained module and reconnect to the Pinnacle ADCP using *Pinnacle Utilities* to run the pre-deployment tests.
- 6. Plan the deployment and redeploy the Pinnacle ADCP.

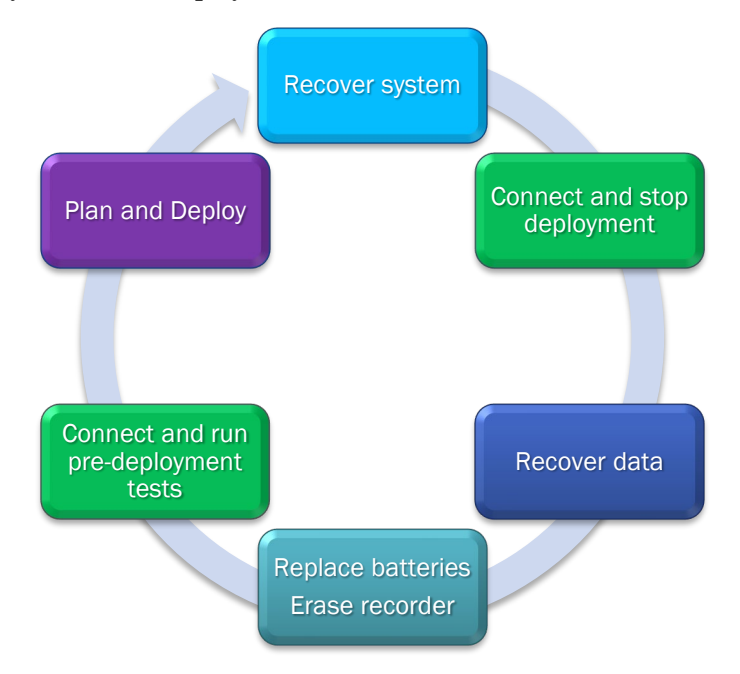

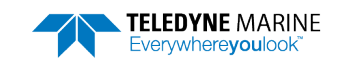

# <span id="page-5-0"></span>Preparing the Pinnacle ADCP

### **P REPARING THE P INNACLE INCLUDES THE FOLLOWING STEPS :**

- Installing the batteries  $\blacktriangledown$
- Checking the system is closed properly

# Connecting the Batteries

Self-Contained system battery packs are shipped inside the Pinnacle but not connected. Connect or install new batteries and seal the system before deployment.

#### **To connect the battery packs**:

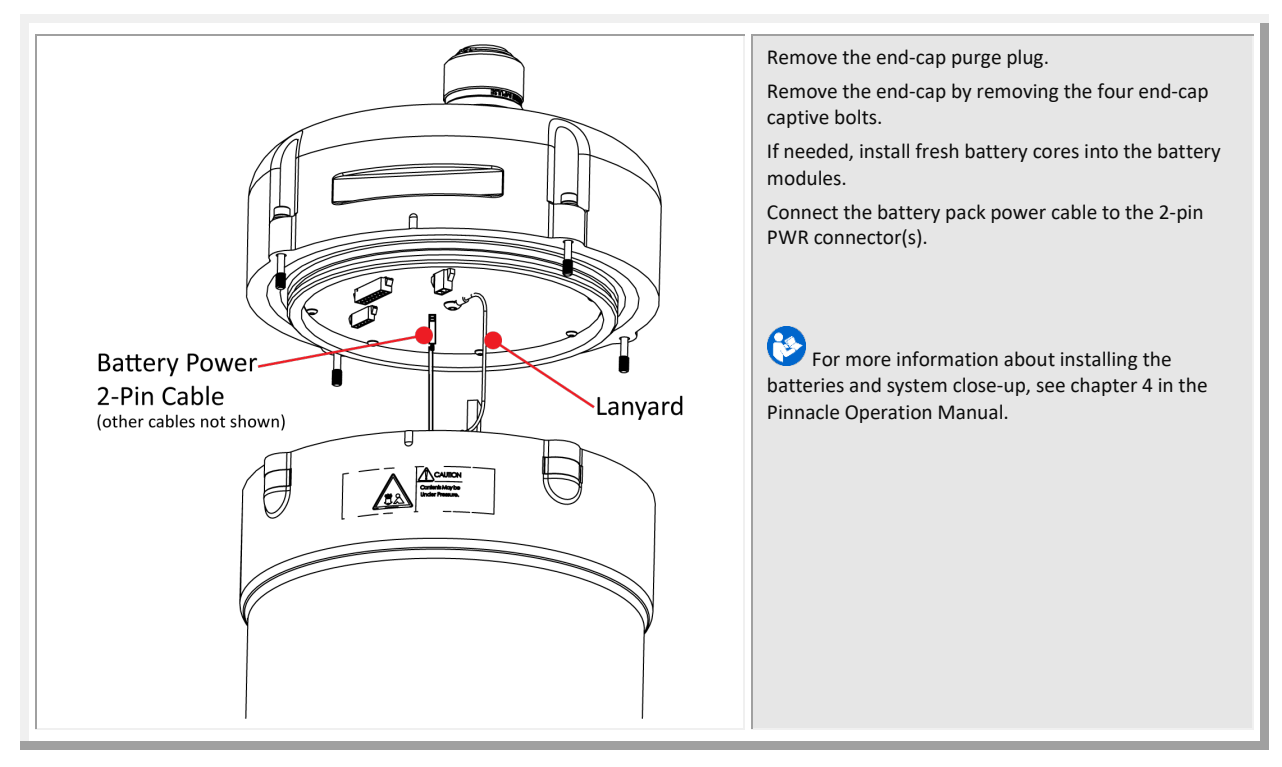

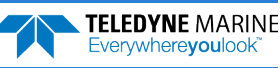

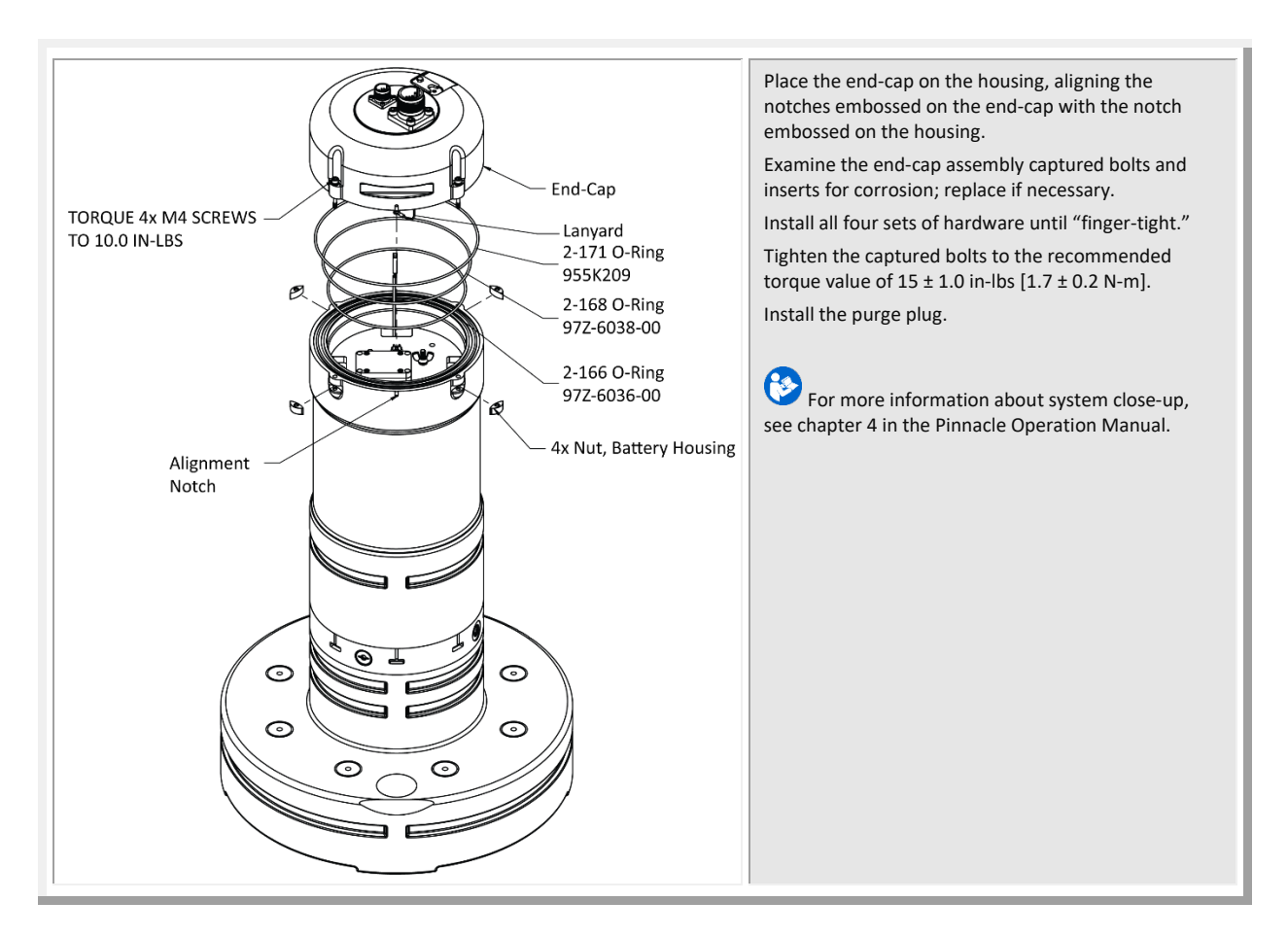

### Quick Review

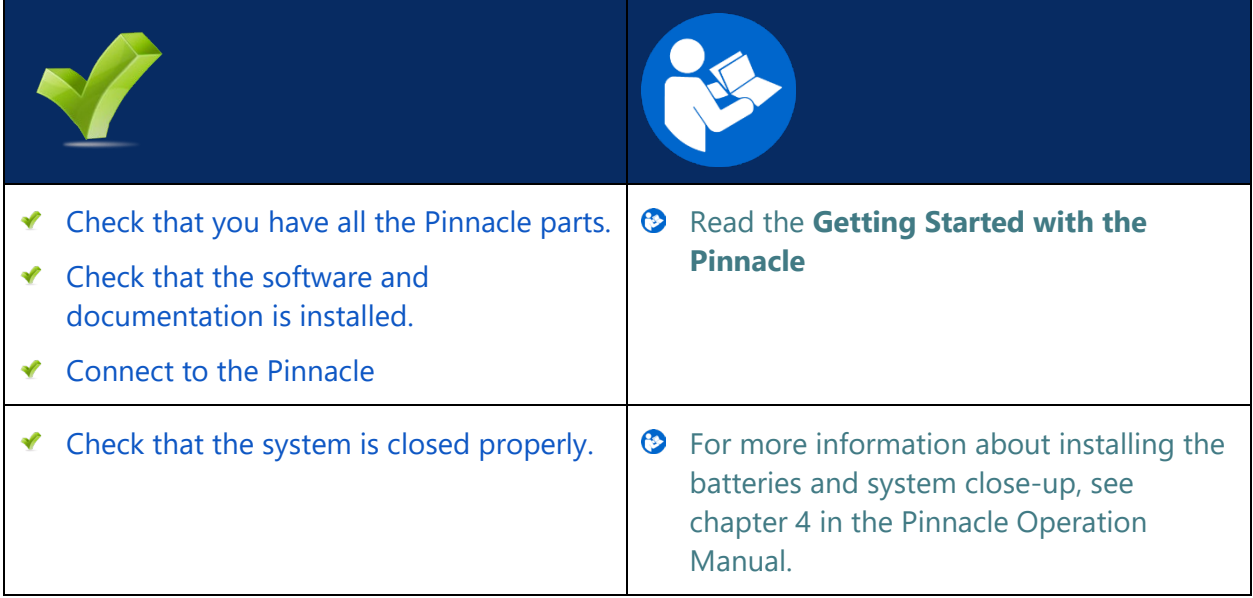

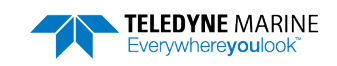

# <span id="page-7-0"></span>Connecting to the Pinnacle

### **C ONNECTING TO THE P INNACLE INCLUDES THE FOLLOWING STEPS :**

- Using Pinnacle Utilities to Connect to the Pinnacle
- Setting the System Type to SC

#### **To establish communications with the Pinnacle**:

- 1. Start the *Pinnacle Utilities* software.
- 2. Connect the Pinnacle deck box and apply power (see the Getting Started guide). Wait five seconds.
- 3. On power up, the system runs a self-test and the LED will blink.
- 4. Select **New Serial Connection** or **New Ethernet Connection** depending on the underwater cable type.
- 5. Enter the ADCP's communication settings.

**Serial Communications**: **Serial Connection** Select the **COM Port** from the drop-down list. COM1 115200 Find Connect Enter 115200 for the **Baud Rate** from the drop-down list.

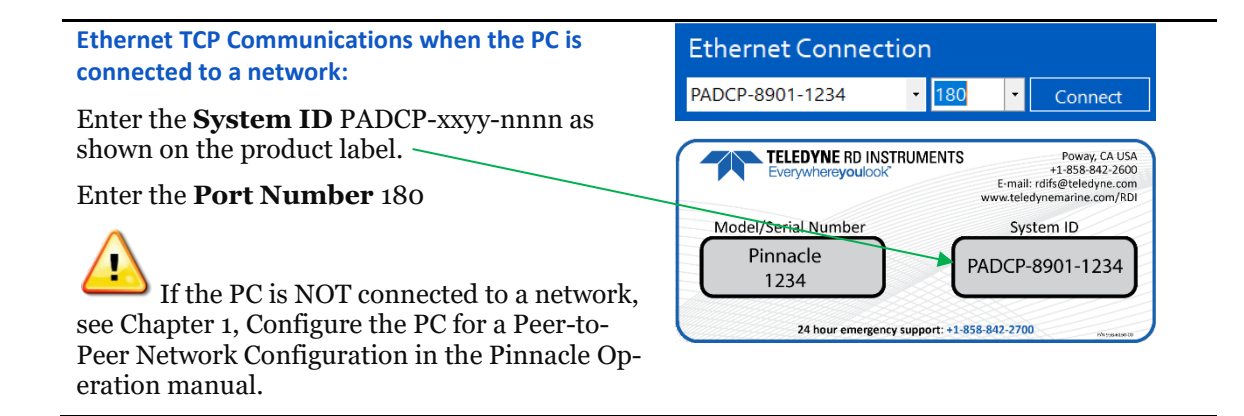

6. Click the **Connect** button. Once connected, the main screen opens, and the session tab will show.

m. COM1: 115200

If the Pinnacle is NOT deployed it will go to sleep in five minutes if there is no activity. This is true regardless of Direct-Reading, Self-Contained, Serial COM, or Ethernet communications. The only exception is when Ethernet is connected, and a link is detected. In this case the system will NOT go to sleep.

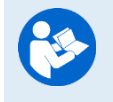

Read the **Getting Started with the Pinnacle** for information on how to connect the cables.

For more information on *Pinnacle Utilities*, click the Help icon (**2)** to open the Pinnacle Utilities Software help file.

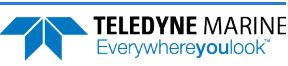

### LED Indications

<span id="page-8-0"></span>There is one blue LED mounted on the side of the transducer housing. The blink rates indicate the Pinnacle status as defined below. The LED blinks in an 8-bit pattern representing two seconds of time. Each bit represents 0.25 seconds. A 1 indicates the LED is on, a 0 indicates the LED is off.

**Serial Not Deployed:** The Pinnacle is configured to communicate via serial channels. The pattern is 10001110 and repeats as long as the system is active. Visually (8 seconds shown):

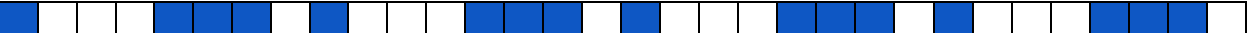

**Ethernet Not Deployed:** The Pinnacle is configured to communicate via Ethernet channels. The pattern is 10101110 and repeats as long as the system is active. Visually (8 seconds shown):

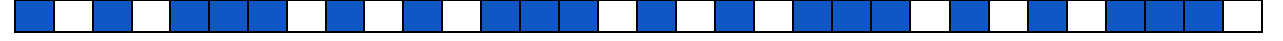

**Deployed to Ping Now:** The pattern is 10001000 and repeats for fifteen minutes. Visually (8 seconds shown):

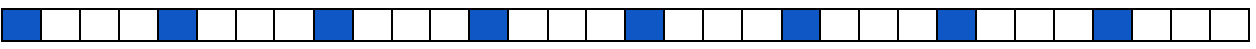

**Deployed to ping in the future**: The pattern is 1000000 and repeats for fifteen minutes. Visually (8 seconds shown):

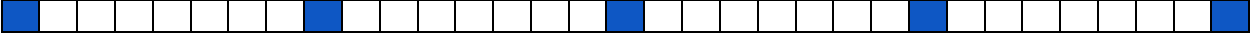

On cold-start power up, the Pinnacle runs a self-test. If the self-test passed, the pattern is 10101010 for two seconds, followed by the "not deployed" state. Visually (8 seconds shown):

**Self-Test Passed Serial**:

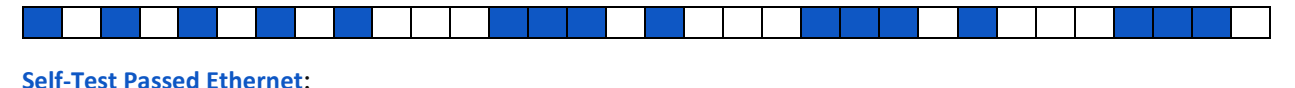

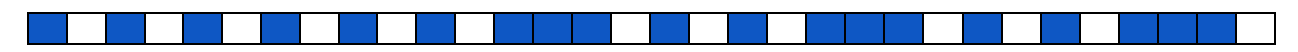

If the self-test does not pass, then the pattern is 10101010 and is repeated until successful user intervention. Visually:

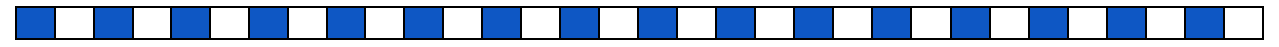

## Setting the System Type

The Pinnacle system type can be Direct-Reading (DR) or Self-Contained (SC). Based on the system type, *Pinnacle Utilities* sets important parameters.

#### **To change the system type to DR**:

- 1. Start *Pinnacle Utilities* and connect to the Pinnacle ADCP.
- 2. Click **Open** on the System + Sensors box.
- 3. Click **Change** on the Change System Type box.
- 4. Select the **SC** system type from the drop-down list to match the Pinnacle configuration.

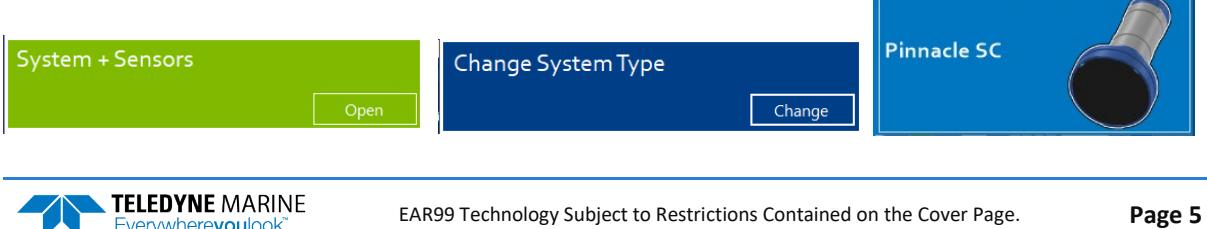

### Quick Review

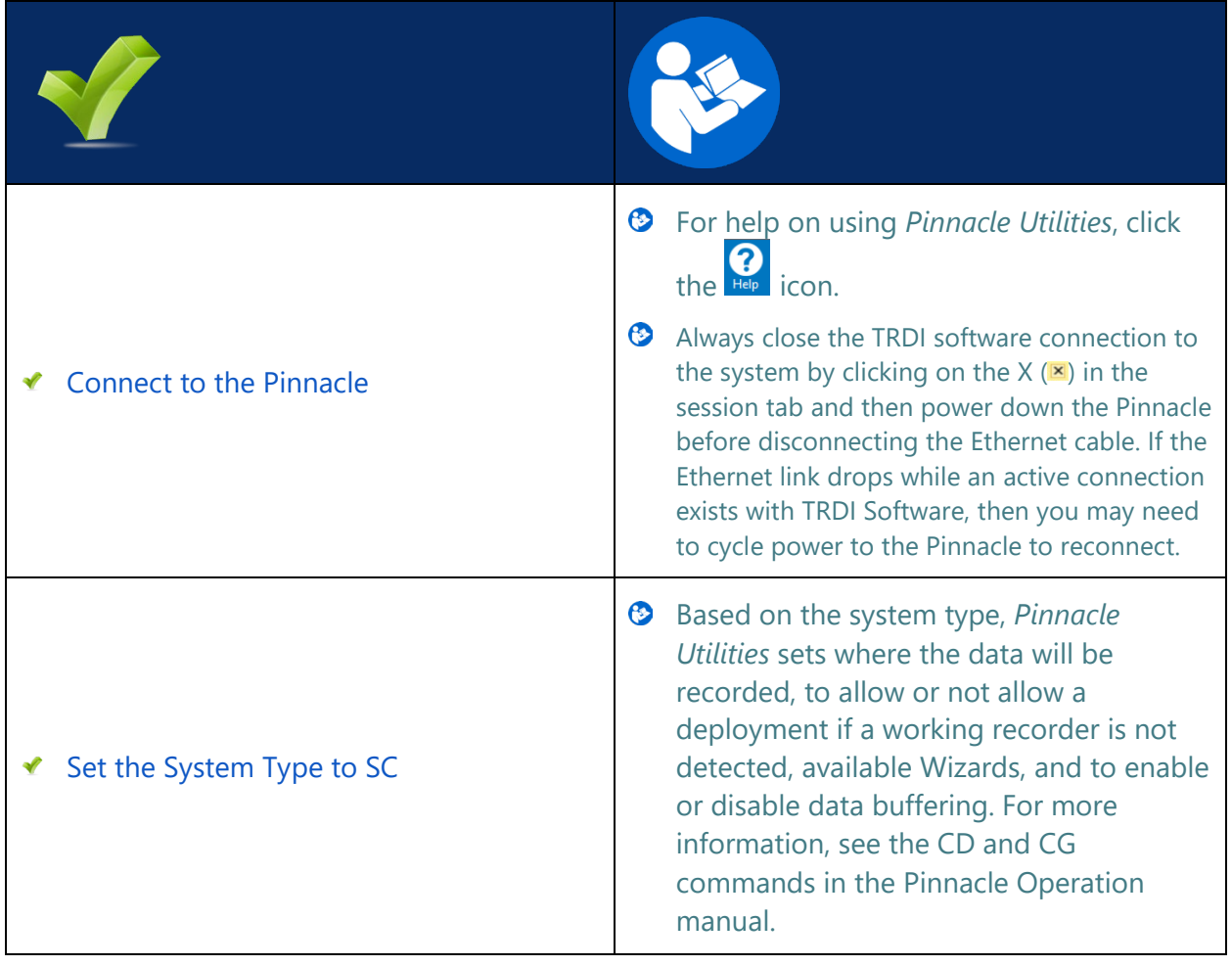

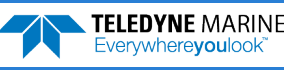

# <span id="page-10-0"></span>Planning the Deployment

### PLANNING THE DEPLOYMENT INCLUDES THE FOLLOWING STEPS:

### ◆ Creating a command file using Pinnacle Utilities

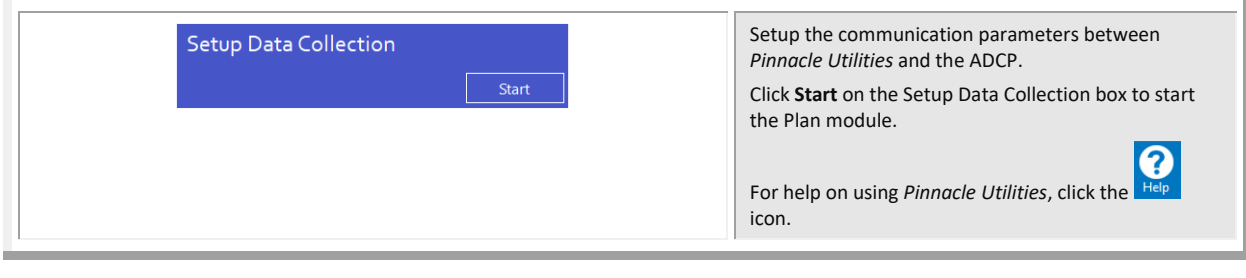

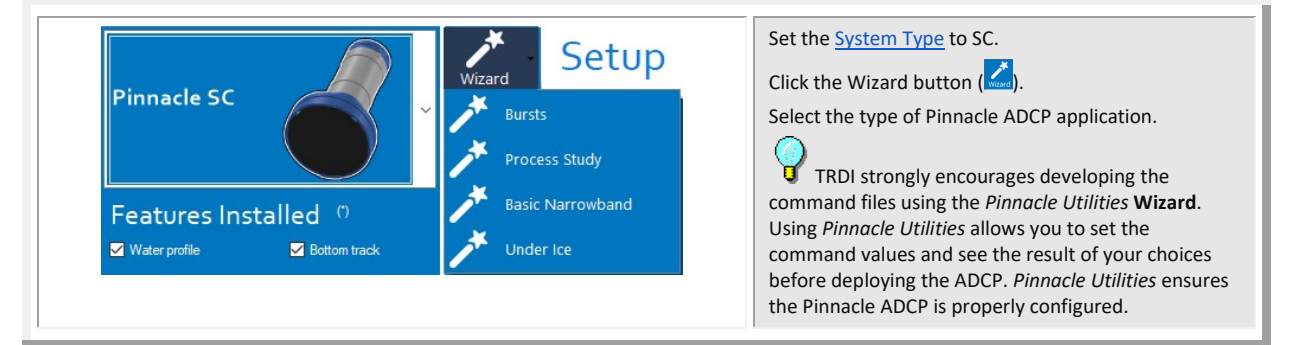

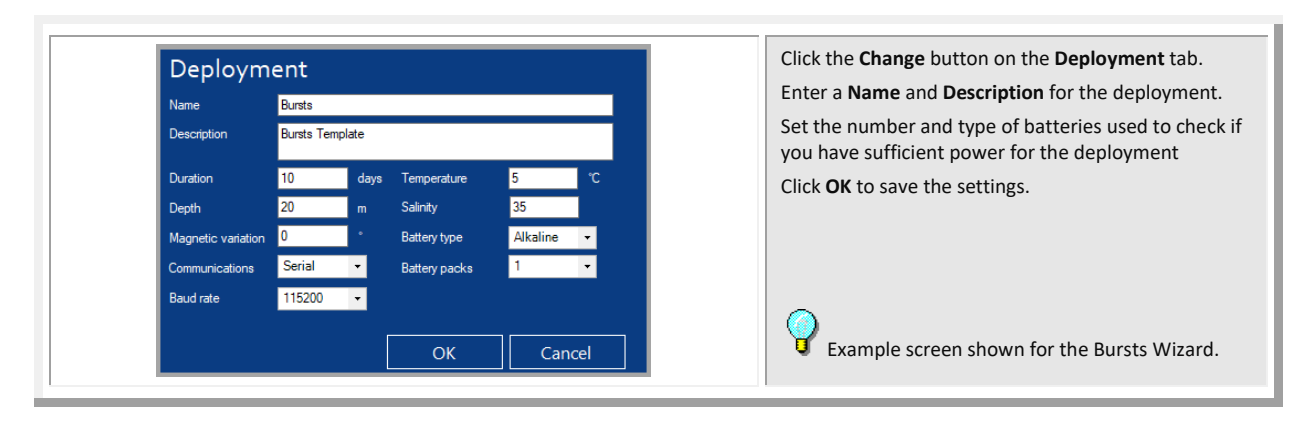

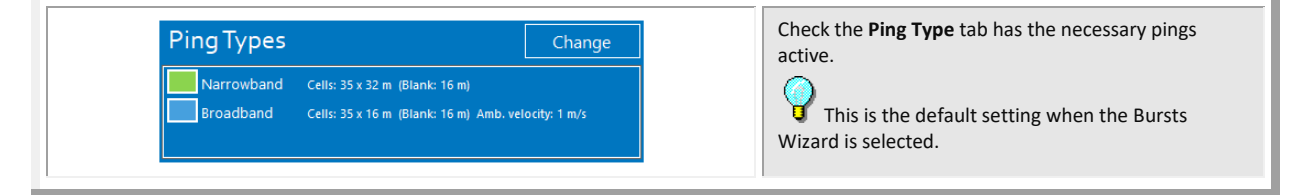

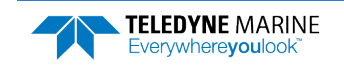

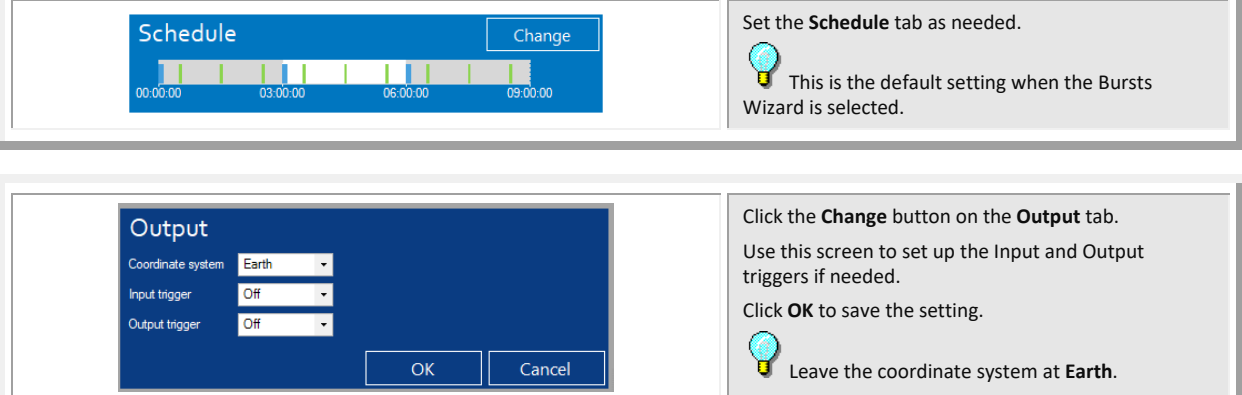

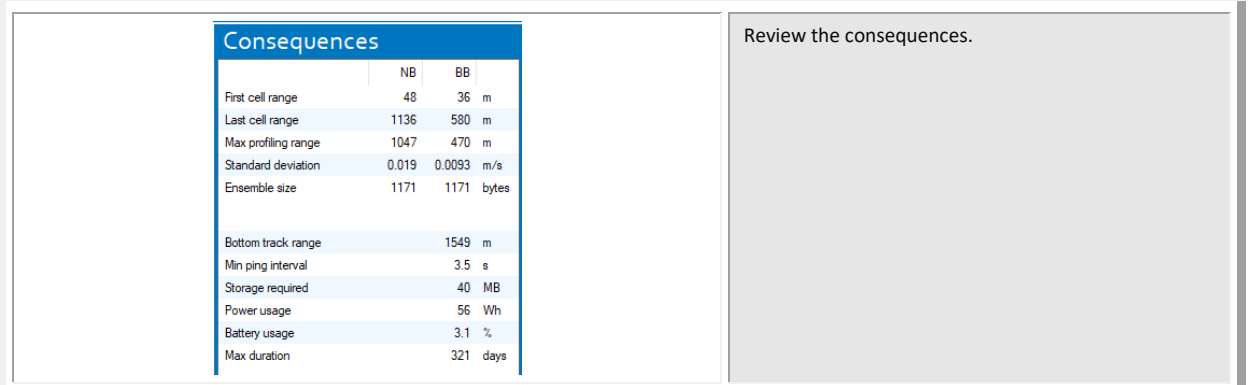

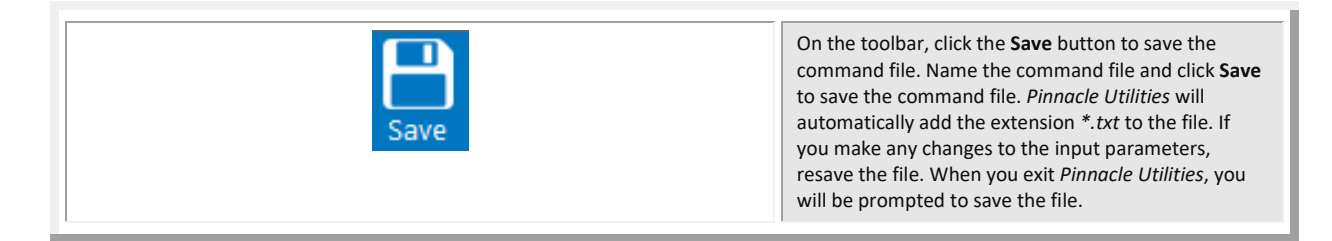

### Quick Review

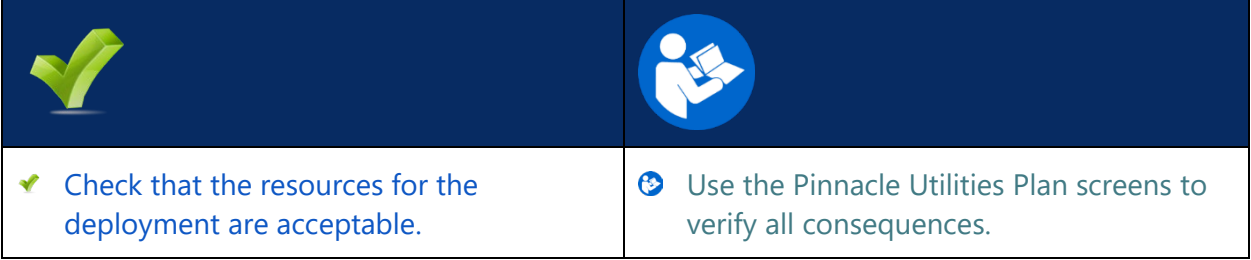

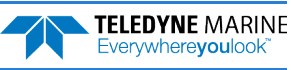

# <span id="page-12-0"></span>Deploying the Pinnacle

### **D EPLOYING THE P INNACLE INCLUDES THE FOLLOWING STEPS :**

- ◆ Setting the Pinnacle clock
- ◆ Testing the Pinnacle
- Calibrating the Compass
- Sending the commands to the Pinnacle  $\mathcal I$

## Pre-Deployment Checks

*Pinnacle Utilities* has a user-friendly interface for running the pre-deployment tests.

### Setting the Pinnacle Clock

The real-time clock (date and time) within the Pinnacle maintains the correct time while system power is removed. The clock is powered by a lithium battery on the CPU board.

#### **To set the ADCP's real-time clock**:

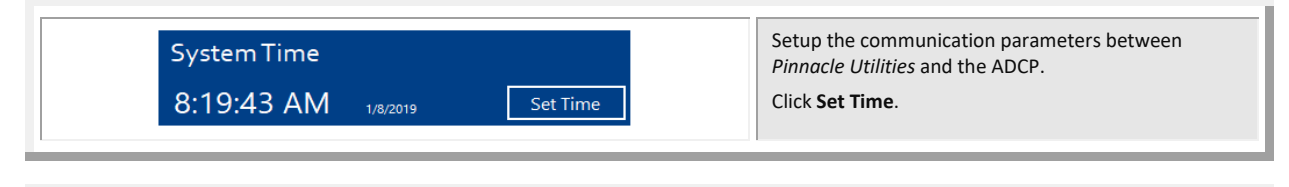

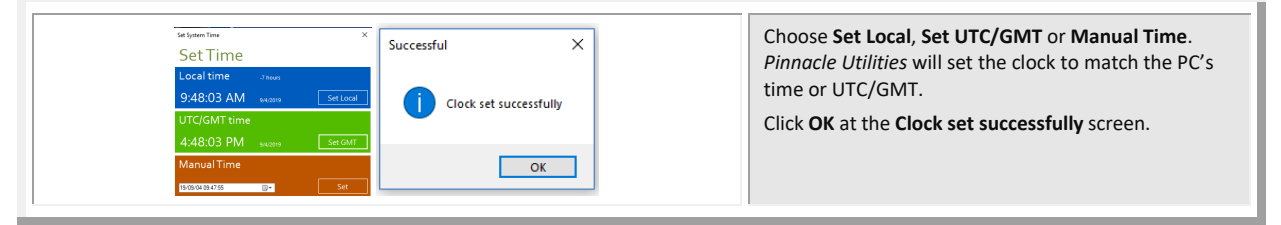

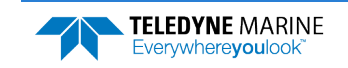

### Testing the Pinnacle

### **To run the Built-in tests**:

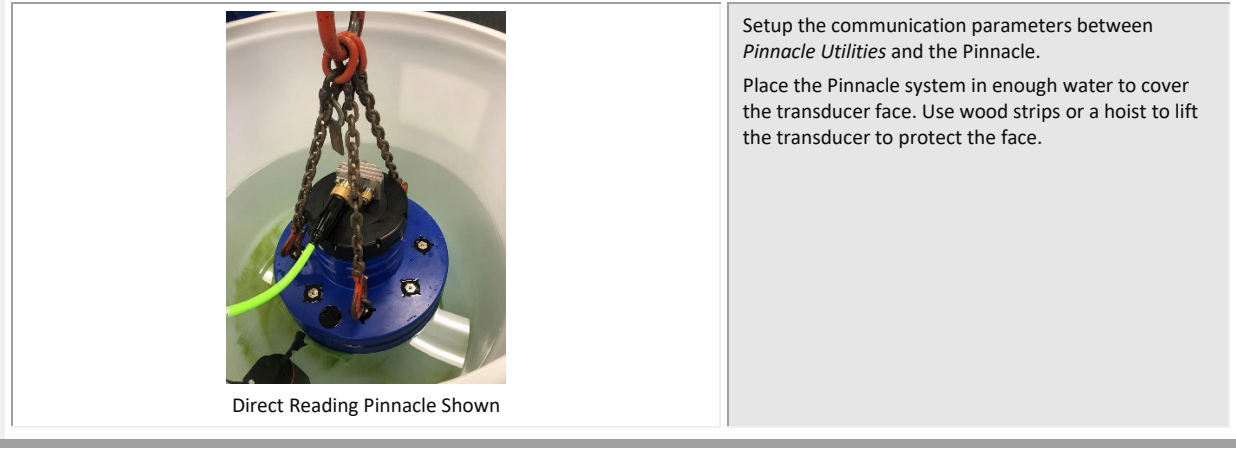

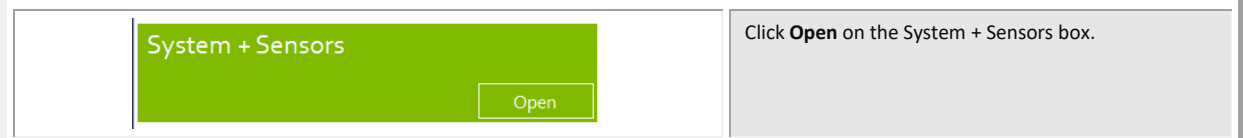

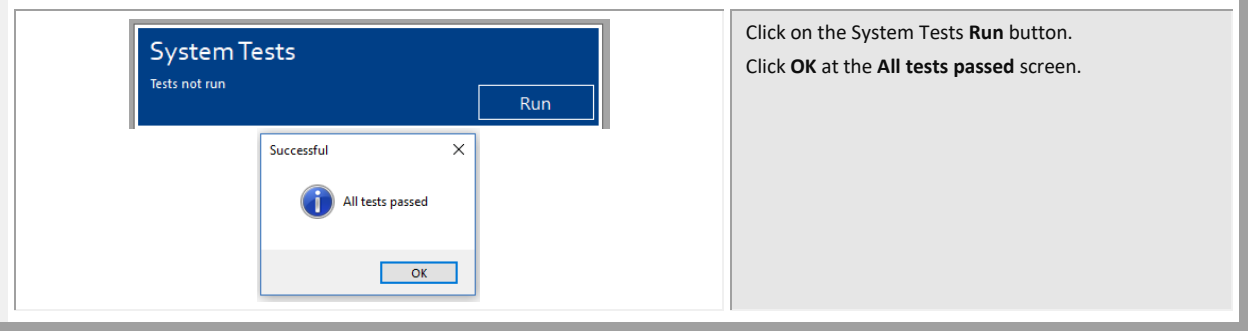

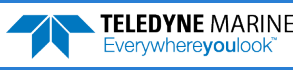

### Testing the Sensors

### **To view the sensor data**:

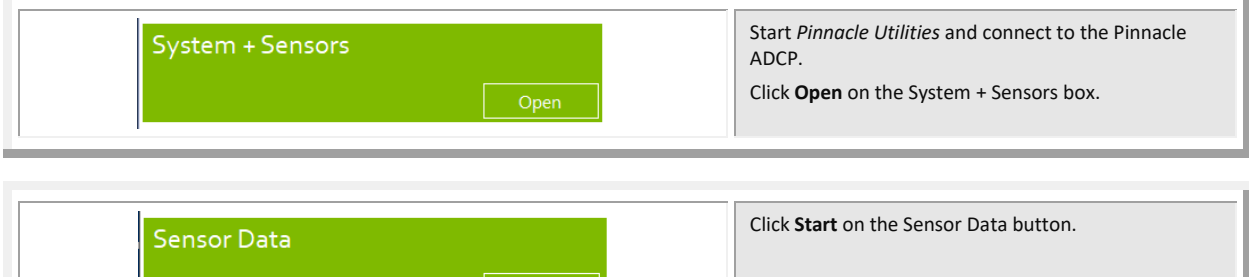

Start

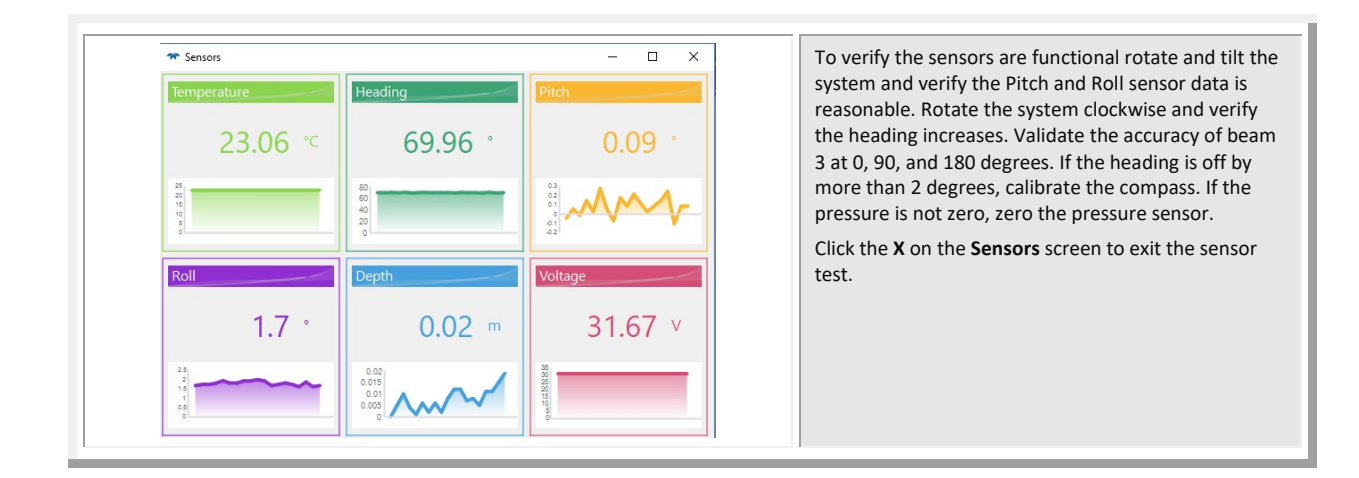

### Zero the Pressure Sensor

Zero the pressure sensor at the deployment site, prior to deploying the Pinnacle in the water.

**To zero the pressure sensor**:

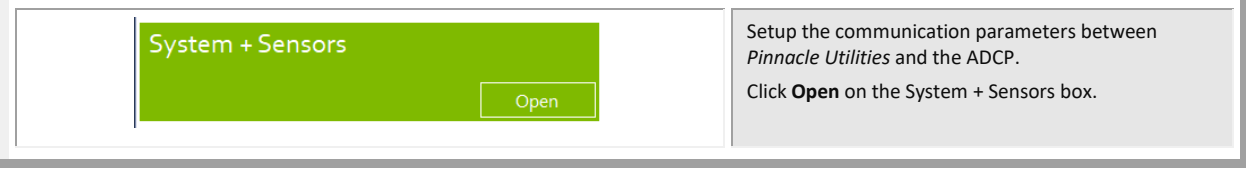

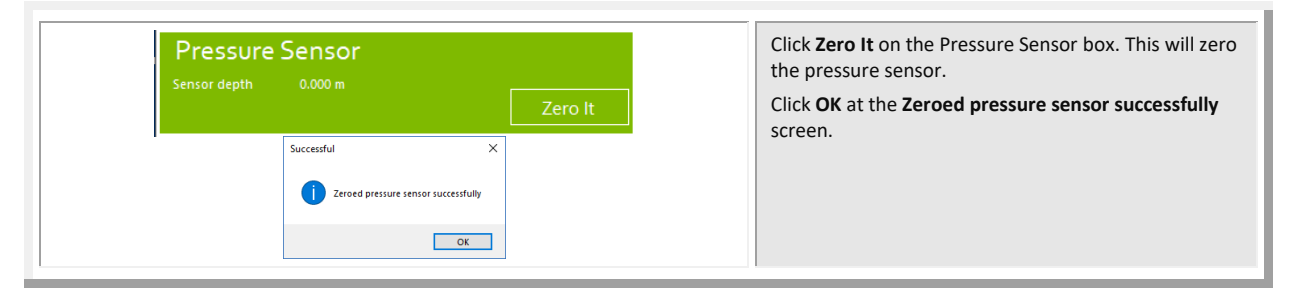

### Testing for Acoustic Interference

Observation of the acoustic interference plots will provide information about interference to the Pinnacle ADCP. The *Pinnacle Utilities* software provides the user with a frequency domain plot (~100% bandwidth) of the Pinnacle's four receiver channels during a sampling interval.

### **To view the Acoustic Interference Analysis data**:

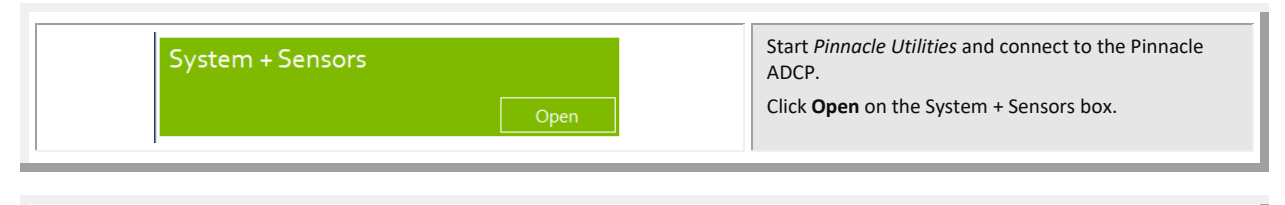

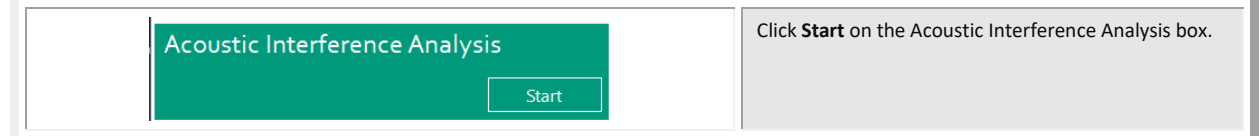

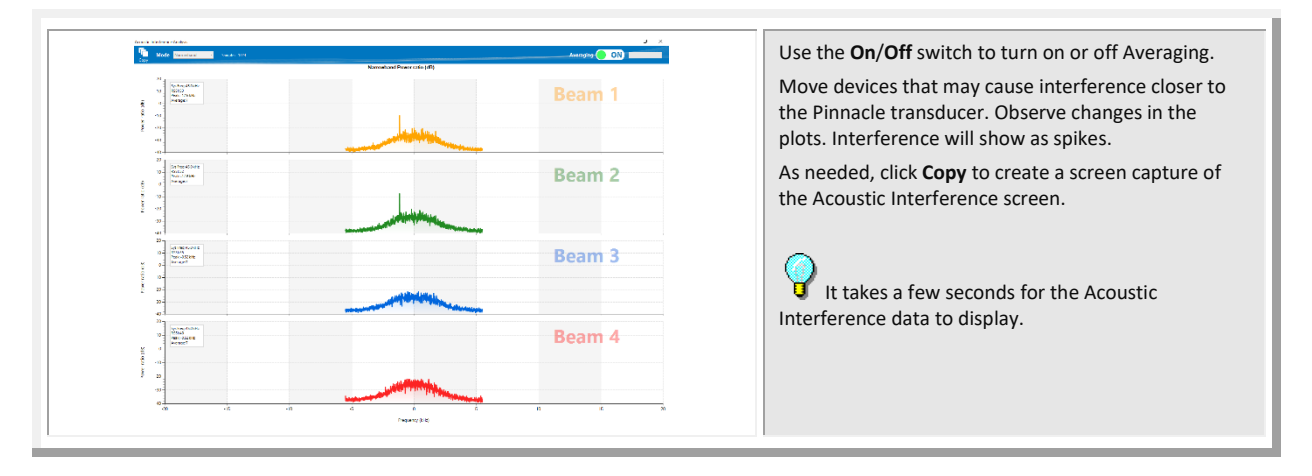

### Calibrating the Compass

The main reason for compass calibration is battery replacement. Each new battery carries a different magnetic signature. The compass calibration algorithm corrects for the distortions caused by the battery to give you an accurate measurement.

To achieve the best possible field calibration of the compass, the compass calibration should be performed:

- In a "magnetically clean" environment, i.e. in an area free from stray magnetic fields (electronics, power lines, etc.) and magnetic materials such as iron.
- As close as possible to the actual deployment site (so that during calibration the instrument is measuring a magnetic field intensity and dip angle that are as close as possible to the as-deployed environment)
- With a large variety of instrument orientations (ideally tilting the instrument by 30 degrees or more during orientation).
- TRDI recommends that if you are having trouble calibrating the Pinnacle ADCP compass that you move the system and/or ensure the area around the system is clear of electrical equipment and ferrous materials.

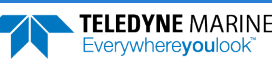

In an oil & gas environment, it is typically impossible to meet the first two requirements above. Oil fields are full of metal structures that preclude a "magnetically clean" environment. Even in standard oceanography, for example a deep-water deployment in the open ocean, it is not possible to meet both requirements because any location reasonably near the deployment site is aboard a ship, which will be a decidedly magnetically dirty environment. Therefore, the customer typically must choose between calibrating a long way away from the deployment site or use the factory default calibration.

The Pinnacle saves "raw magnetometer" compass readings as a way to avoid this problem without performing a field calibration, and then allows the user to post-correct for magnetic influences when the data file is opened (see Viewing Data). This technique relies upon the instrument moving sufficiently during deployment, and it only allows for hard-iron corrections.

#### **To calibrate the compass**:

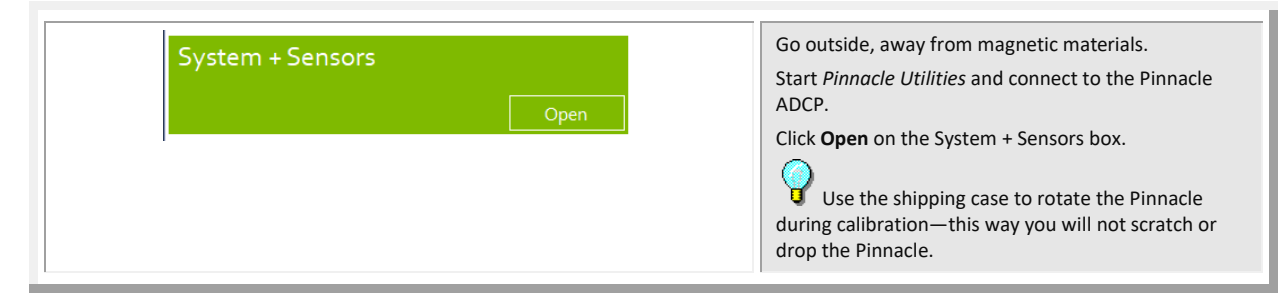

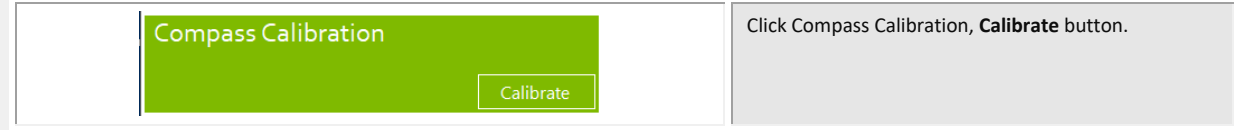

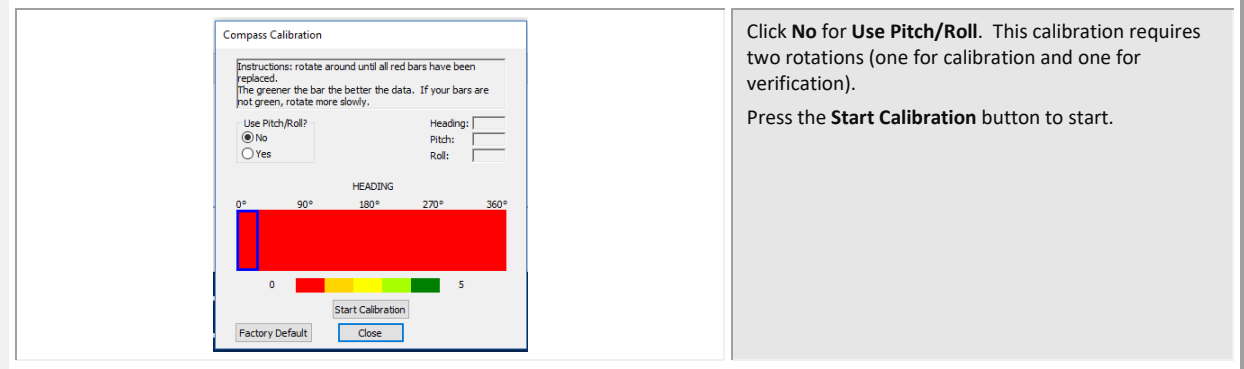

For a detailed explanation of the calibration procedure, see the Pinnacle Operation Manual, Chapter 4.

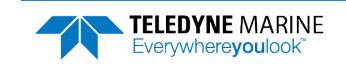

# Deploying the Pinnacle

**To start a Self-Contained deployment**:

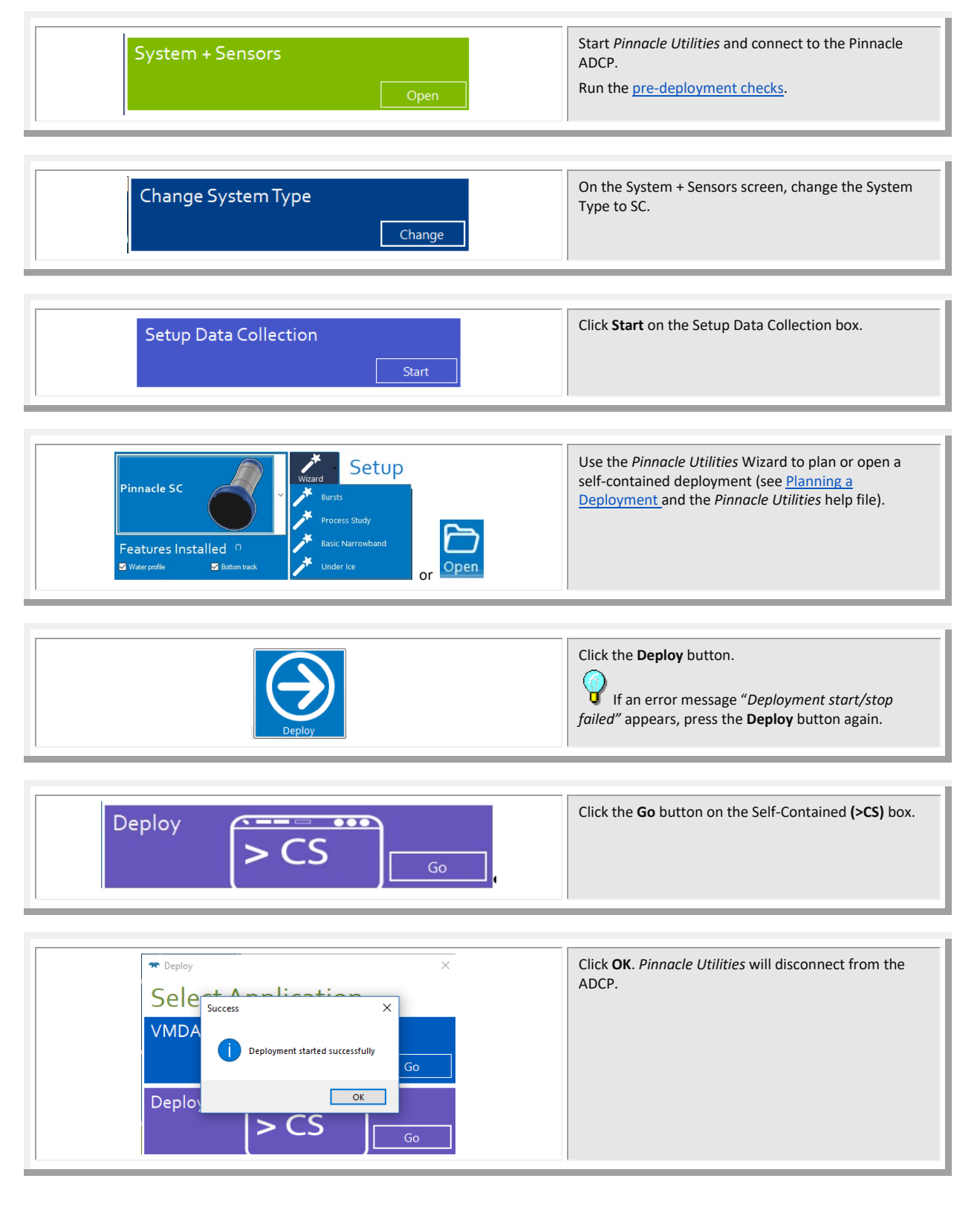

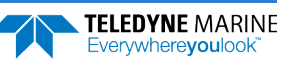

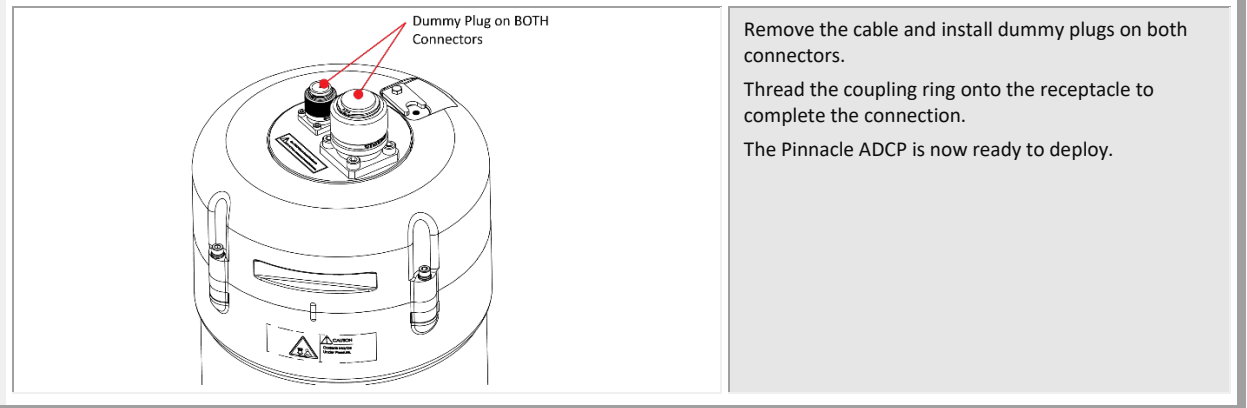

### Quick Review

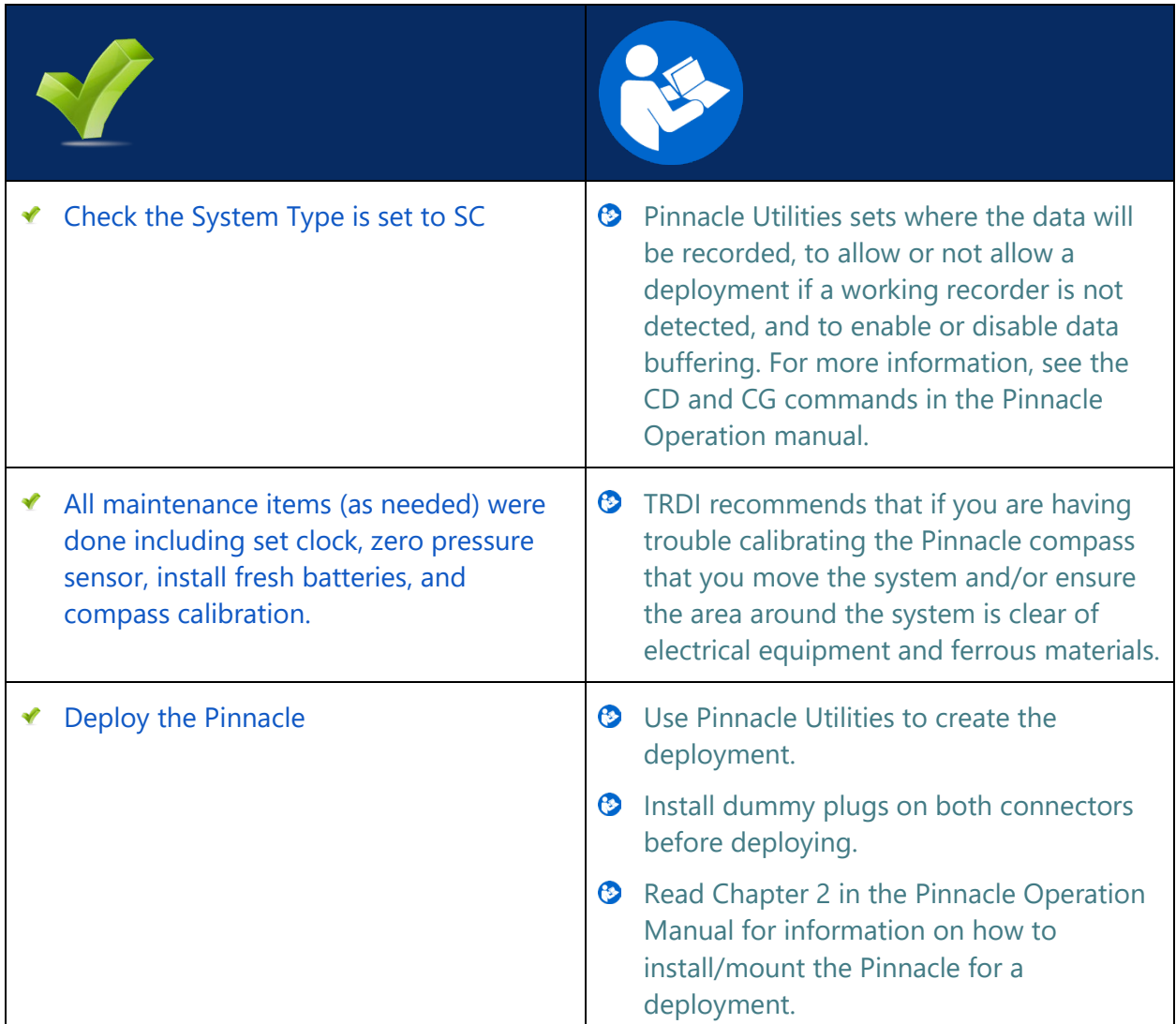

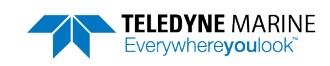

# <span id="page-19-0"></span>Recovering Data

### **R ECOVERING D ATA INCLUDES THE FOLLOWING STEPS :**

- Stopping the deployment  $\mathcal I$
- ◆ Downloading data files
- ◆ Erasing the recorders
- Viewing data using the Pinnacle Utilities software  $\mathcal I$

## Stopping a Deployment

The deployment must be stopped before downloading data or before opening the self-contained module and dismounting the removable recorder (SD memory card). This is necessary, and standard best practice to ensure that the recorder is not being accessed at the time of dismount.

#### **To stop the deployment**:

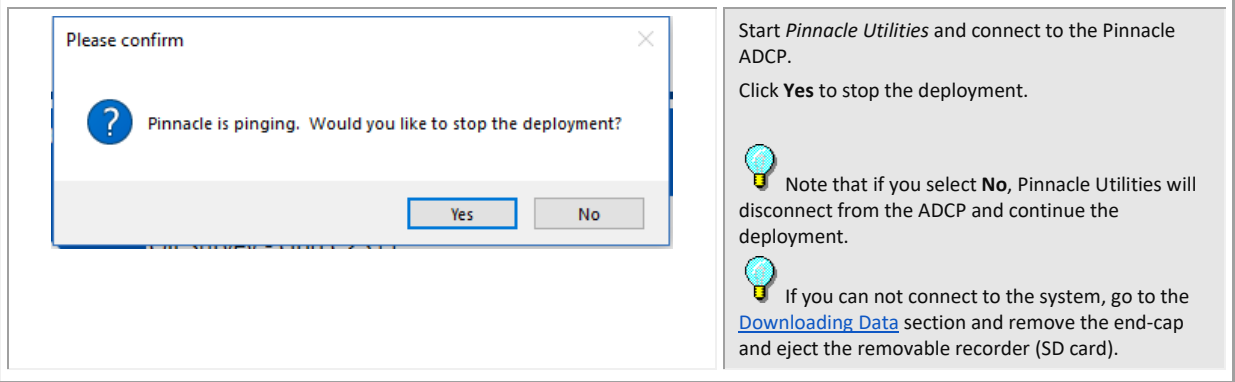

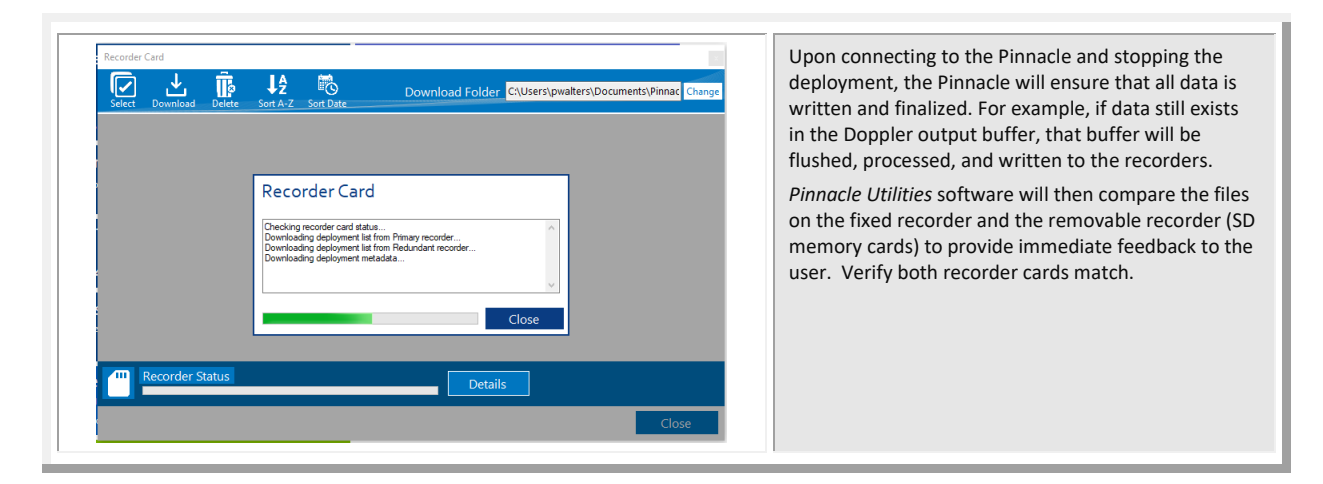

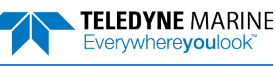

## <span id="page-20-0"></span>Downloading Data Files

Upon completion of stopping the deployment and verifying that the removable recorder and fixed recorder match, data can be transferred or downloaded to a computer.

#### **To transfer data**:

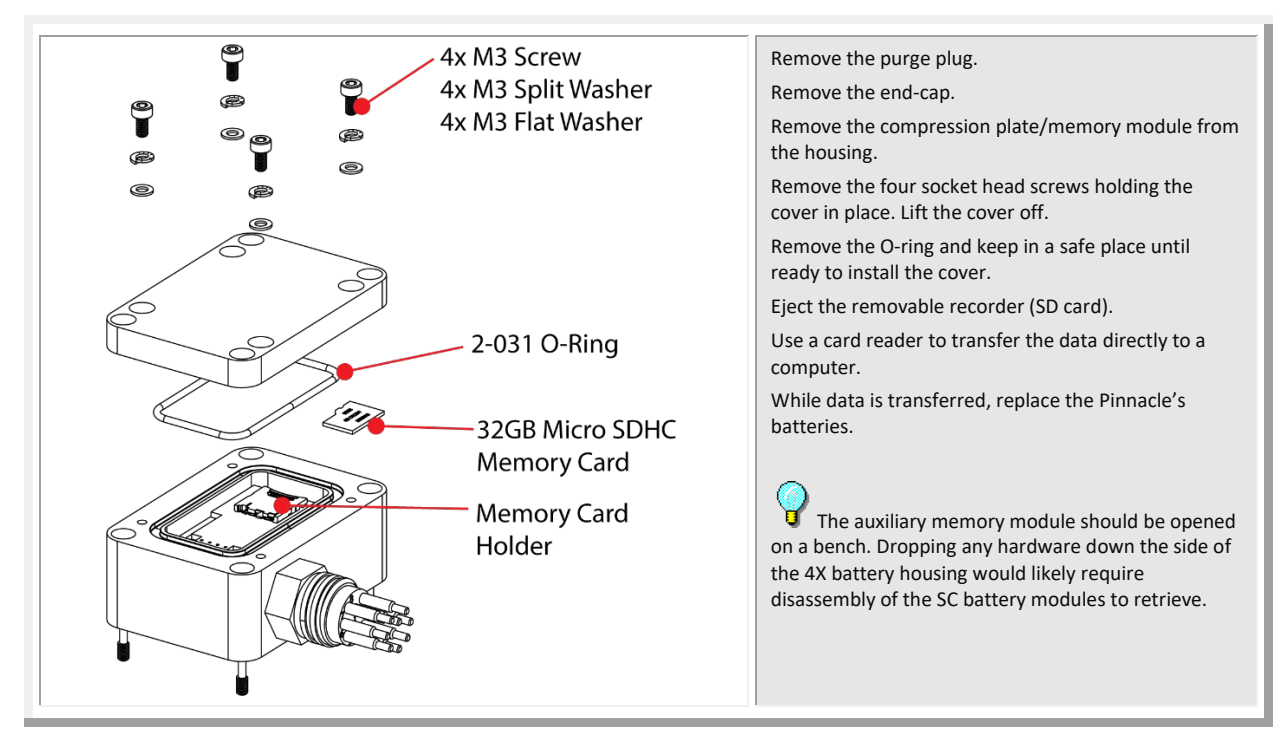

### **To download data via Ethernet**:

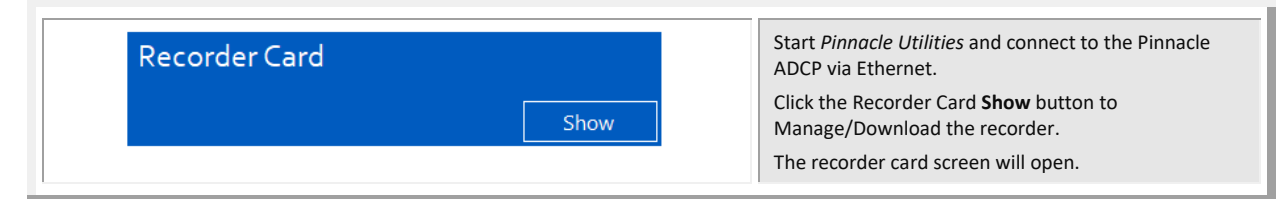

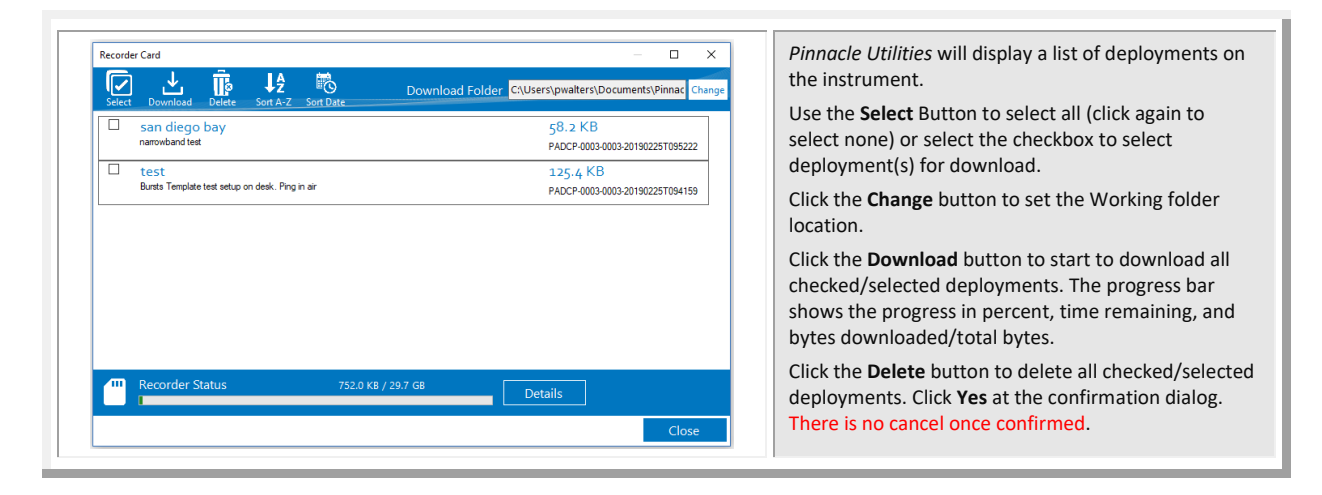

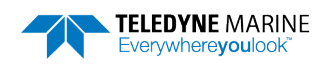

## Erasing the Recorder

Once all data has been transferred or downloaded, the recorders can be erased and formatted for the next deployment.

### **To format the recorders**:

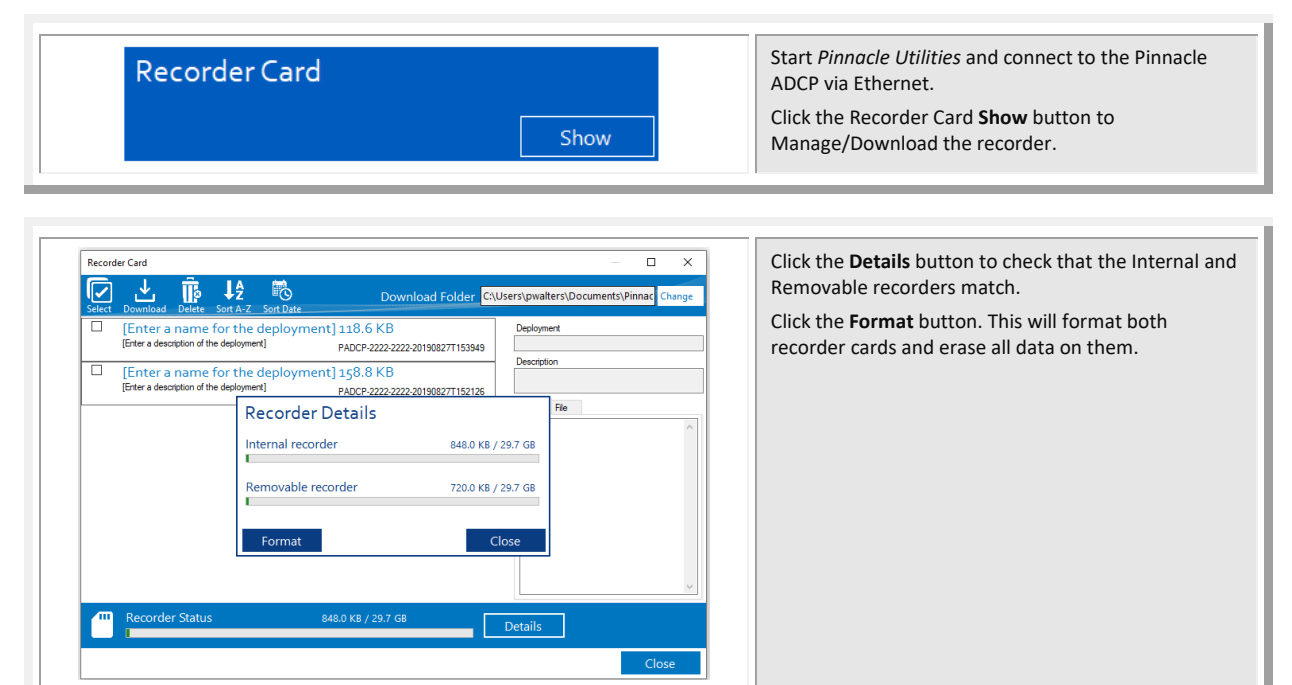

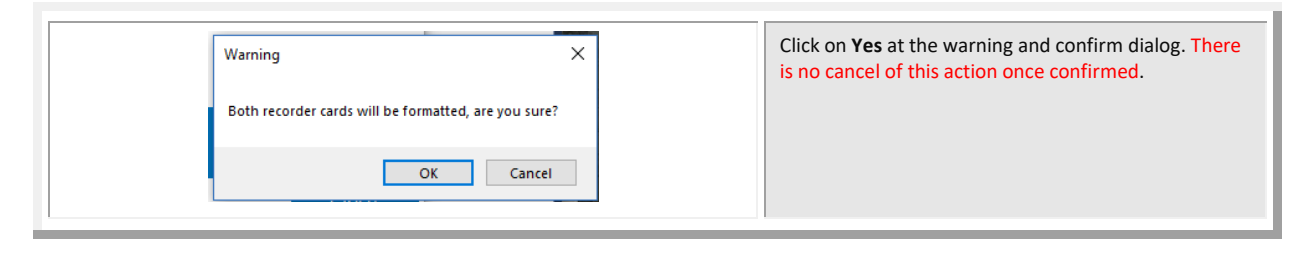

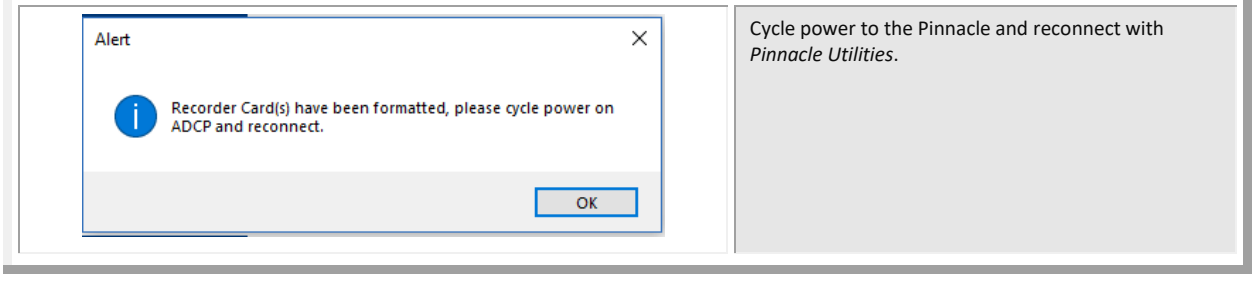

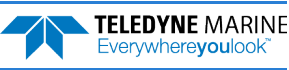

## Viewing Data

*Pinnacle Utilities* can open and display Pinnacle data files.

#### **To open a data file**:

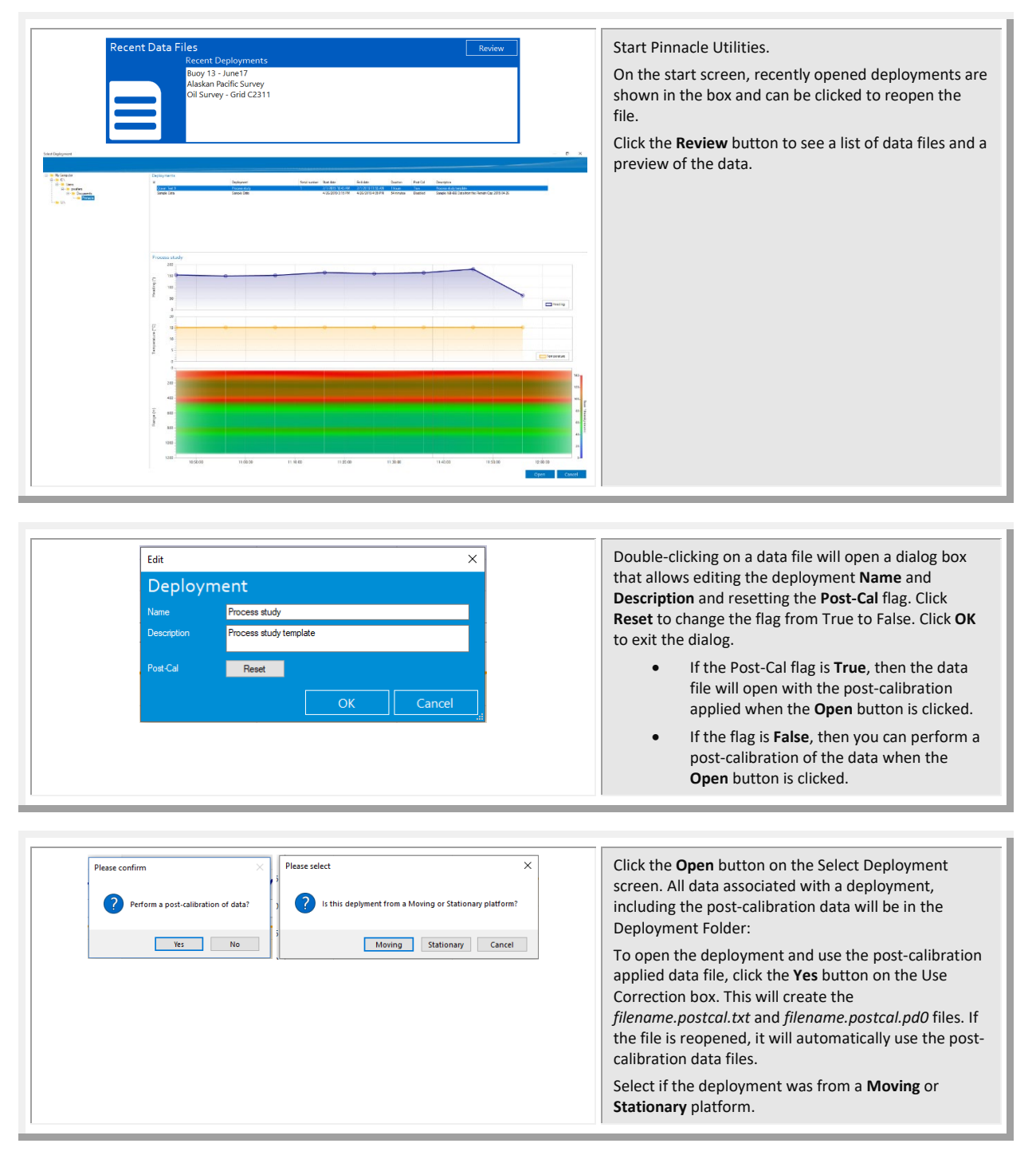

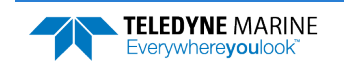

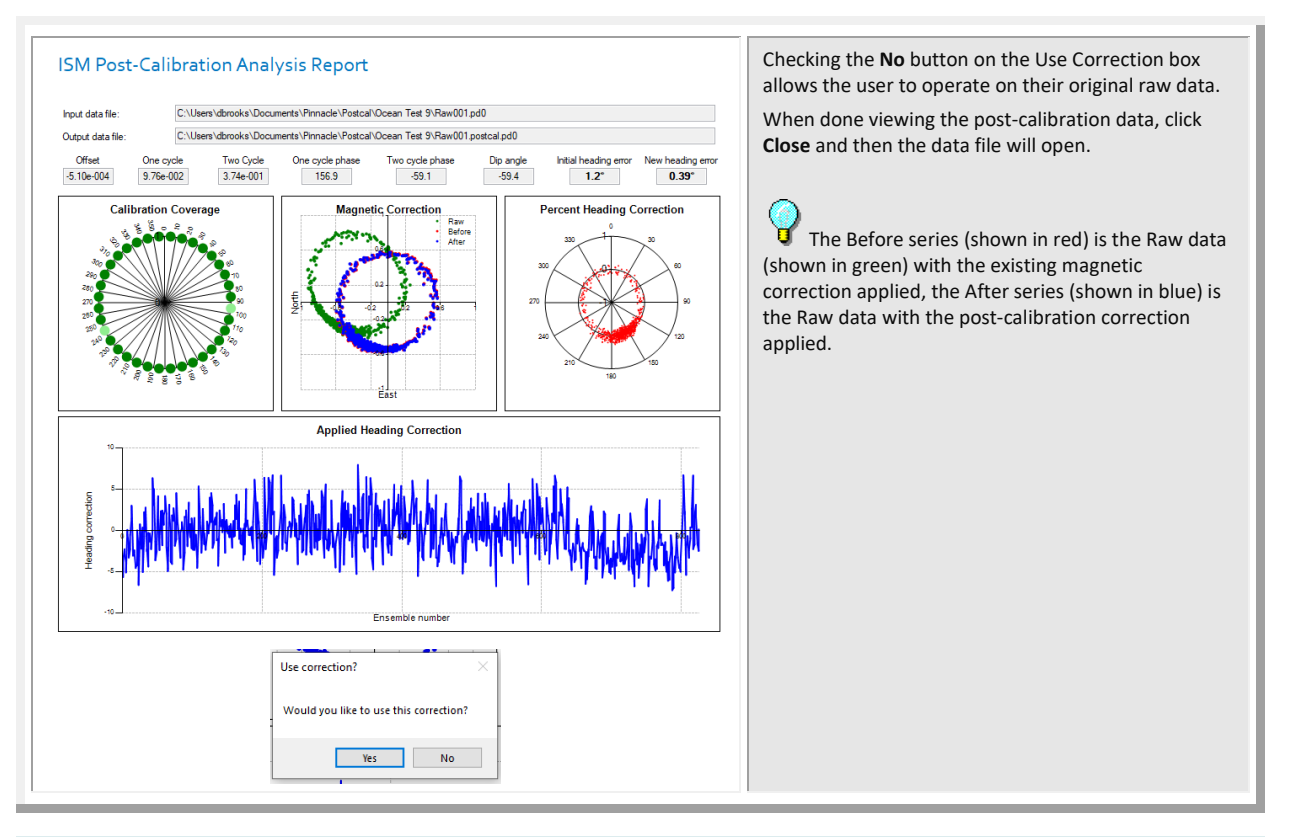

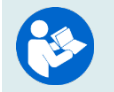

For information on the chart and panels, and processing data, see the Pinnacle Utility help file.

### Quick Review

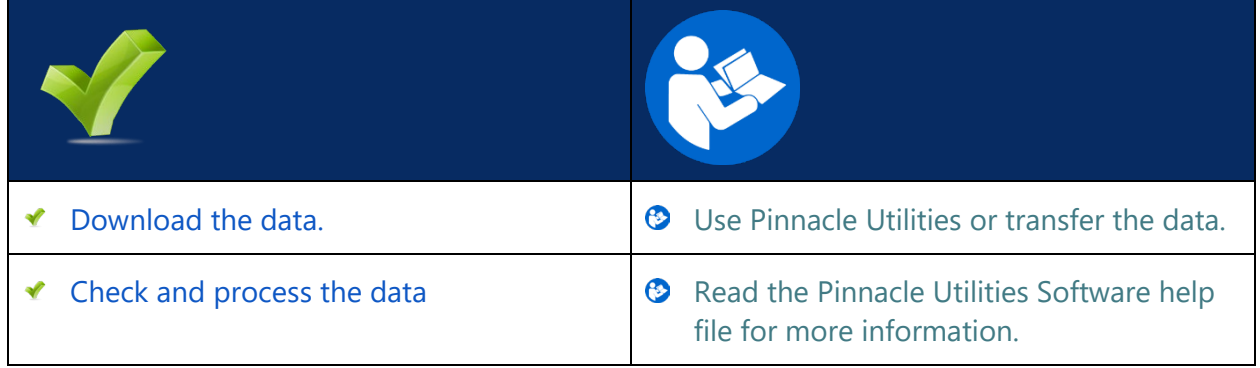

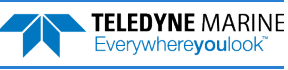

# <span id="page-24-0"></span>Conclusion

Congratulations! You have completed the Pinnacle Self-Contained Deployment Guide. Read the following chapters in the Pinnacle Operation Manual for more detailed information.

### **P INNACLE O PERATION M ANUAL**

### $\odot$  Chapter 1 – Overview

This chapter includes an overview of the Pinnacle features, options, computer and power requirements, and connecting to the Pinnacle.

- $\odot$  Chapter 2 Installation Use this chapter to plan your installation requirements.
- $\odot$  Chapter 3 Data Collection Use this chapter for an overview of collecting data using Pinnacle Utilities.
- $\odot$  Chapter 4 Maintenance This chapter covers Pinnacle maintenance. Use this section to make sure the Pinnacle is ready for a deployment.
- $\odot$  Chapter 5 Troubleshooting Use this chapter if the Pinnacle fails the pre-deployment test.
- Chapter 6 Returning Systems to TRDI for Service Use this information to obtain a Return Material Authorization (RMA) number if the Pinnacle needs to be returned to TRDI.
- $\odot$  Chapter 7 Specifications This chapter includes specifications and dimensions for the Pinnacle (including outline installation drawings).
- $\odot$  Chapter 8 Commands This chapter explains how commands used by the Pinnacles.
- **C** Chapter 9 Output Data Format This chapter explains the PD0 output data format used by the Pinnacles.
- $\odot$  Appendix LongRanger to Pinnacle Transition

Use this appendix if you are a LongRanger user and now using a Pinnacle system

## PDDecoder Library in C language

The Teledyne Marine PDDecoder library is an open-source library written in C language to decode the PD0 data formats that are commonly output by Teledyne Marine/Teledyne RD Instruments ADCPs.

Available for download from the portal at <https://tm-portal.force.com/TMsoftwareportal/s/>

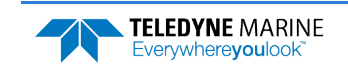

**NOTES** 

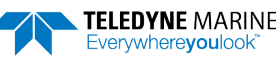